## **Inserting a Multi-Page Excel Worksheet into a WORD Document**

- 1. The sample worksheet has 11 columns and 60 rows. In Excel, select the range of cells from the worksheet (for example, A1 to K60); press **Ctrl+C** to copy.
- 2. In the WORD document, go to the desired location where the worksheet is to be inserted. Select **Paste**, and from the dropdown menu select **Paste Special**. From the **Paste Special** menu select **HTML Format**, then press **OK**. (see pages 3-4)

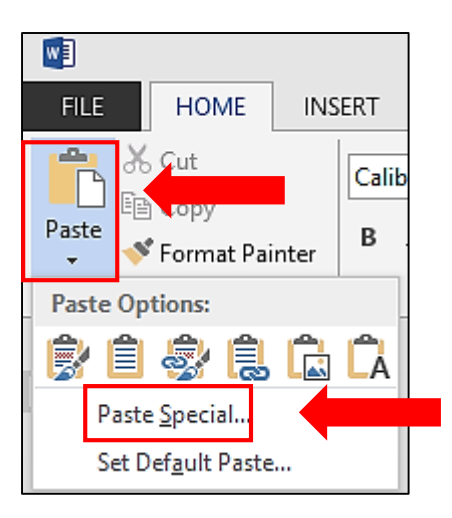

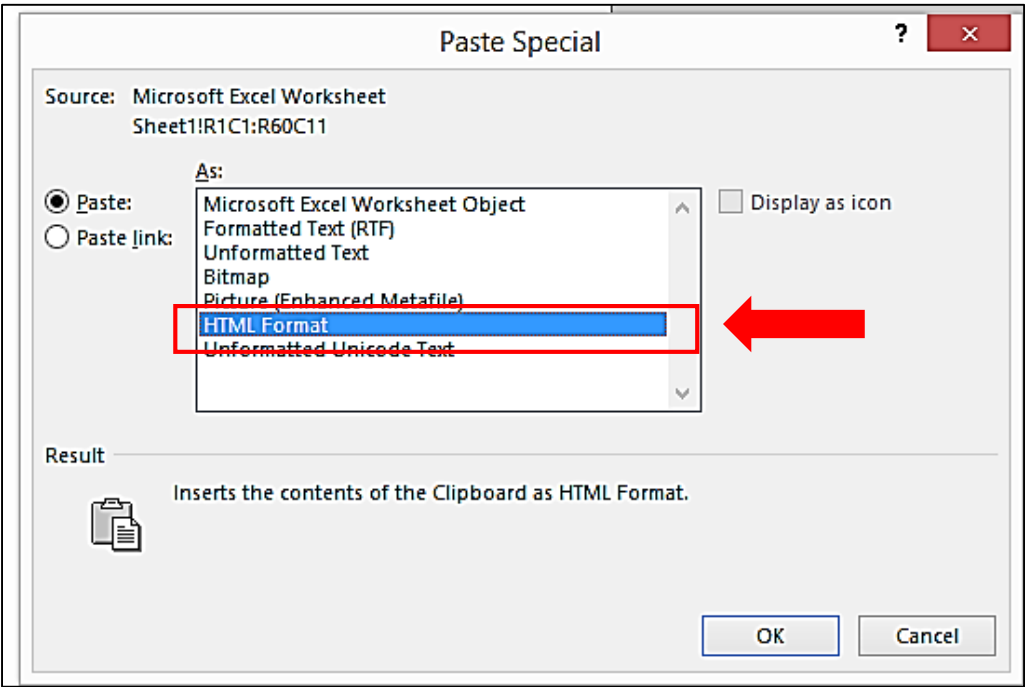

3. In the WORD document, put the cursor in one of the worksheet header rows; the **Table Tools** menu will now be visible. Click on **Layout** and select **Repeat Header Rows** to repeat header rows on each page.

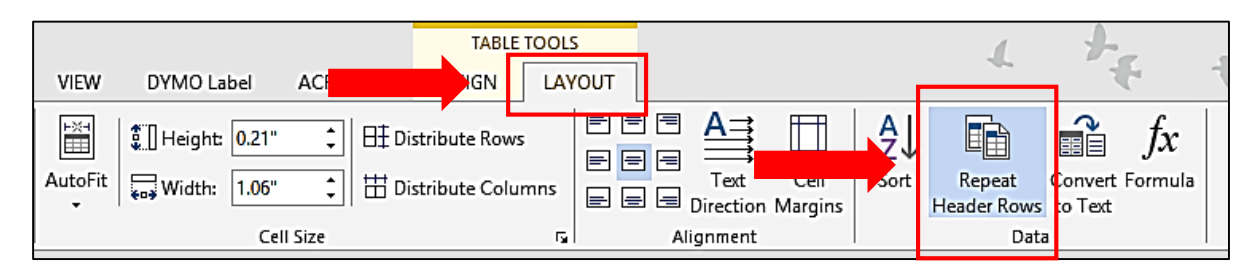

4. For a wide worksheet, select the entire worksheet and orient it as landscape (see pages 8-9). If the worksheet still does not fit between the 1-inch margins: a) select the entire worksheet, which will make **Table Tools** visible; b) go to **Layout** > **Autofit**; c) select **Autofit Contents** or **Autofit Window**; in this case, **Autofit Window** provided the best result (see pages 5-7).

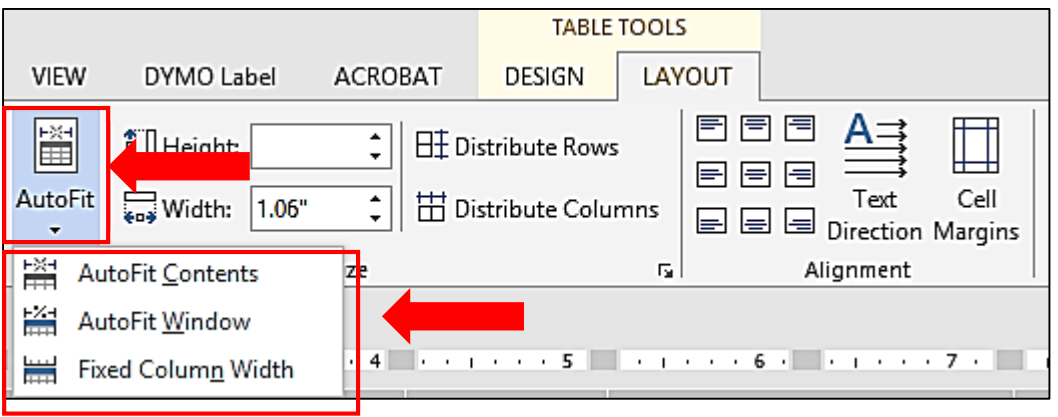

## **BEFORE**

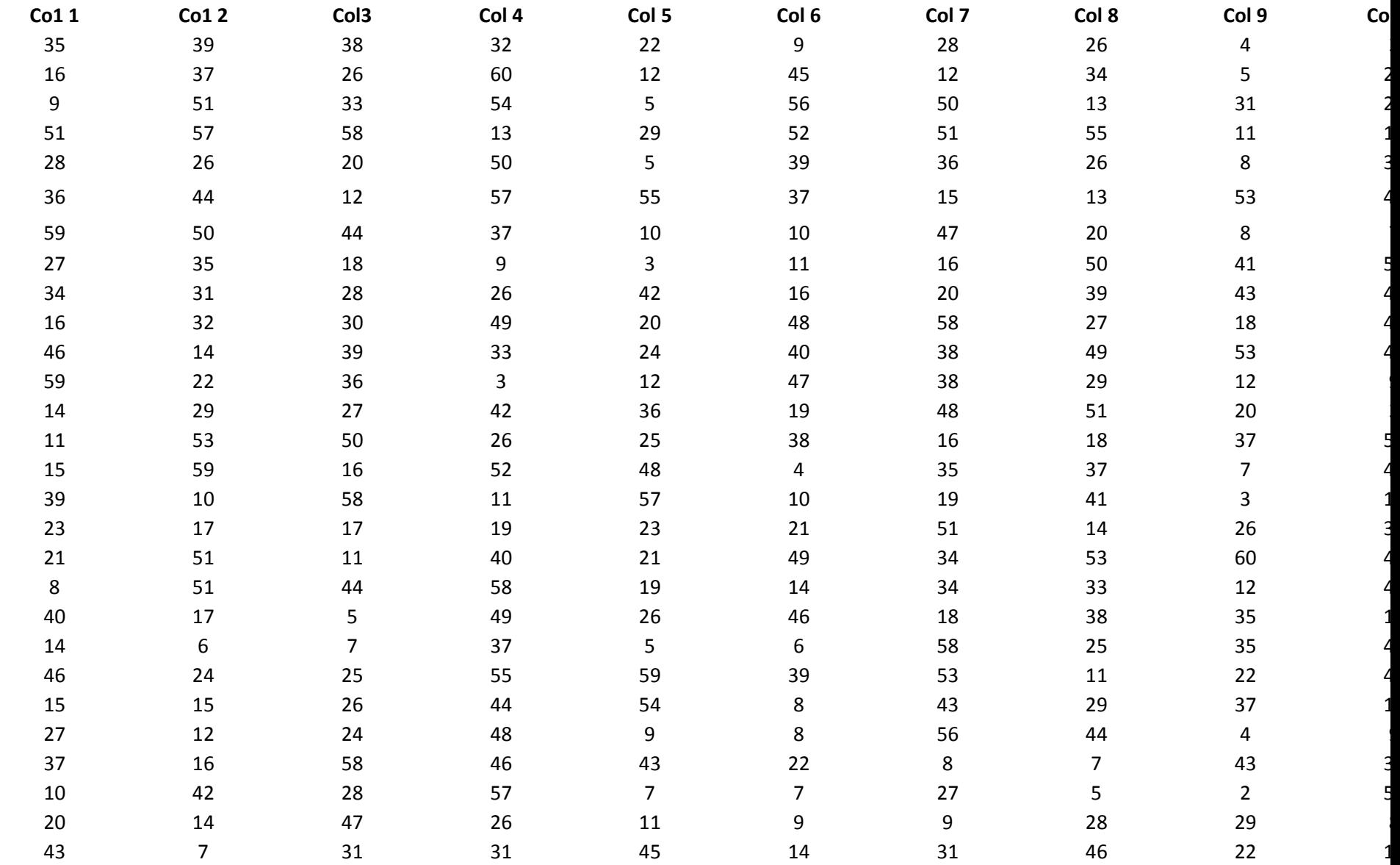

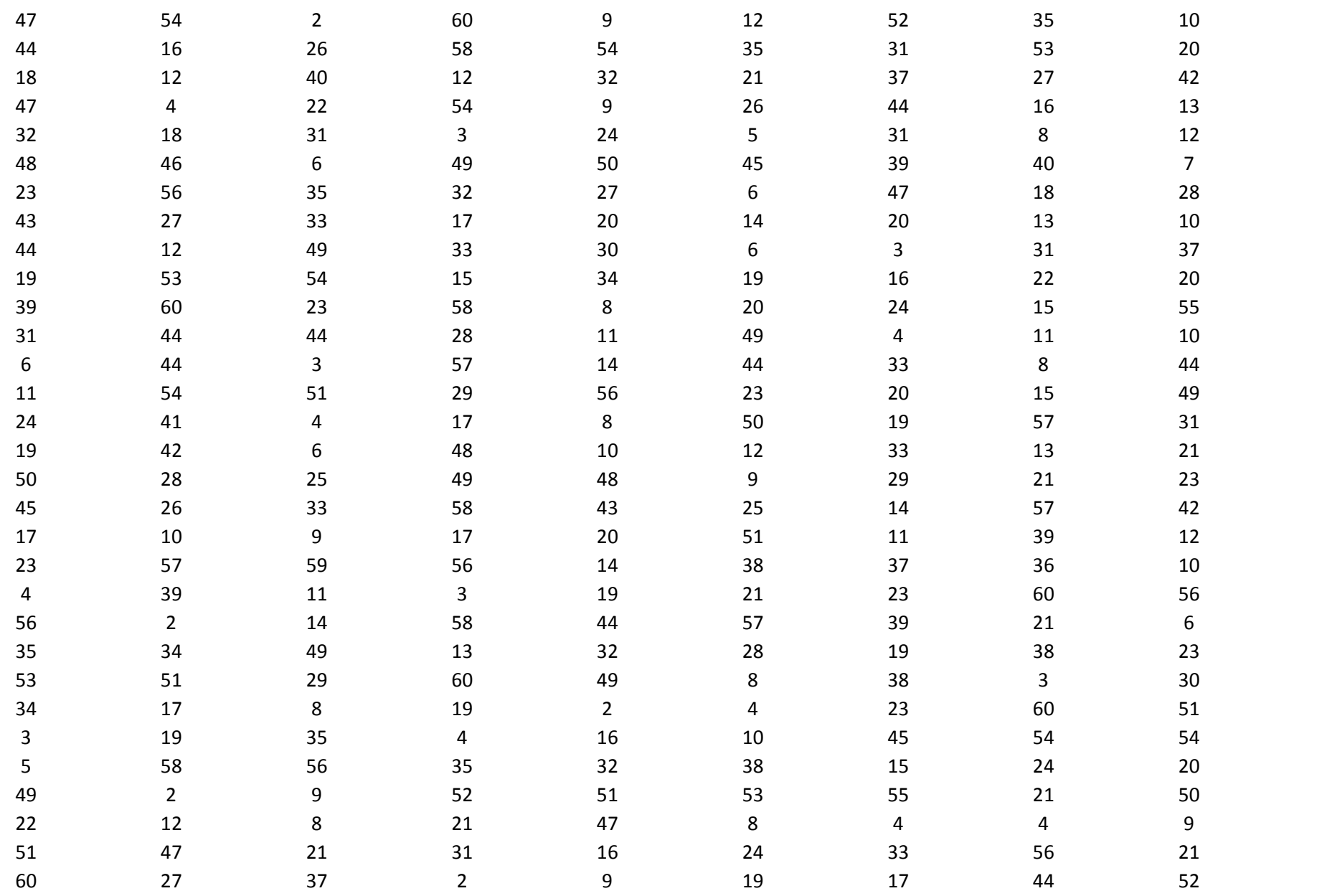

|<br>|<br>|

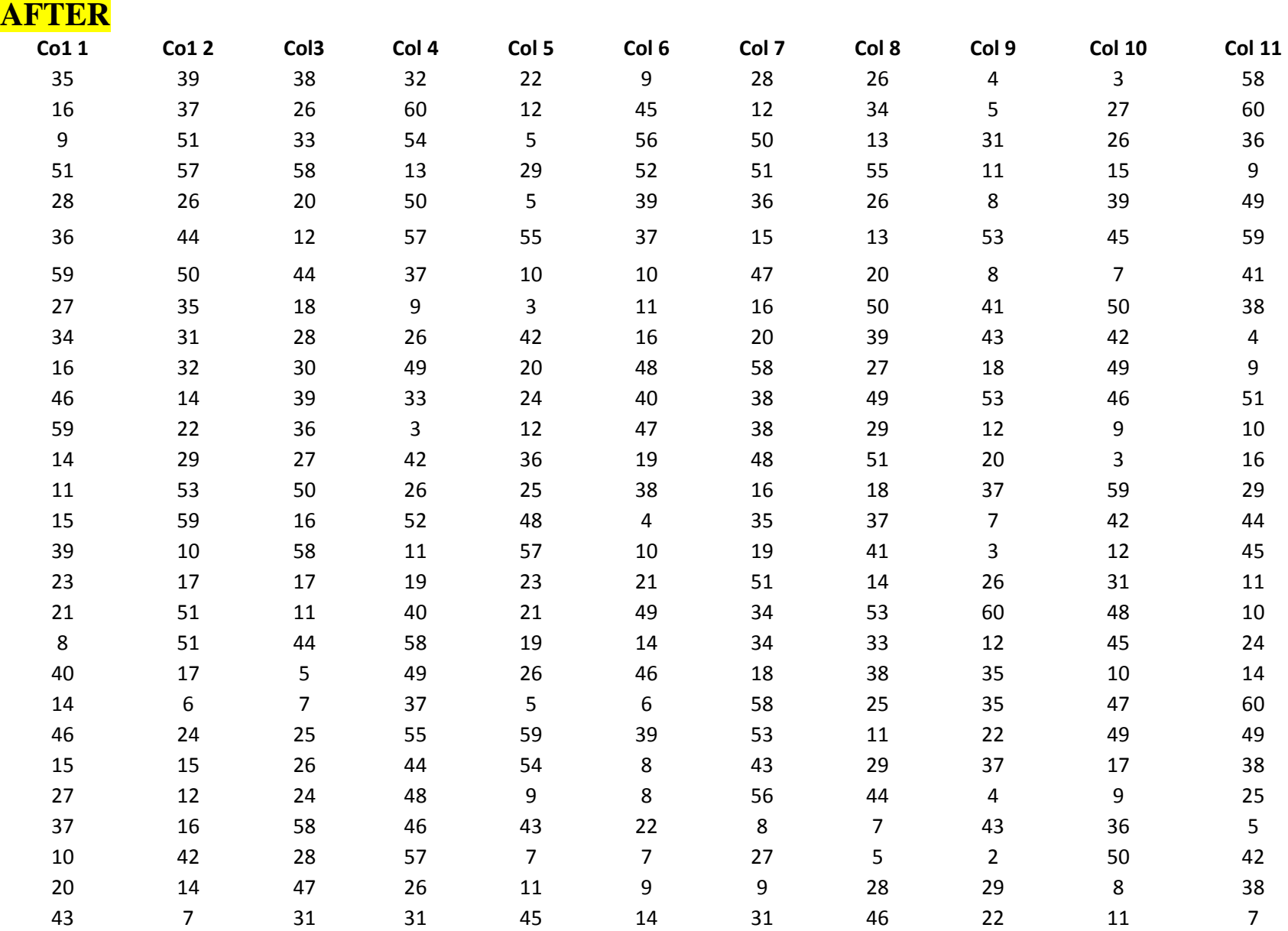

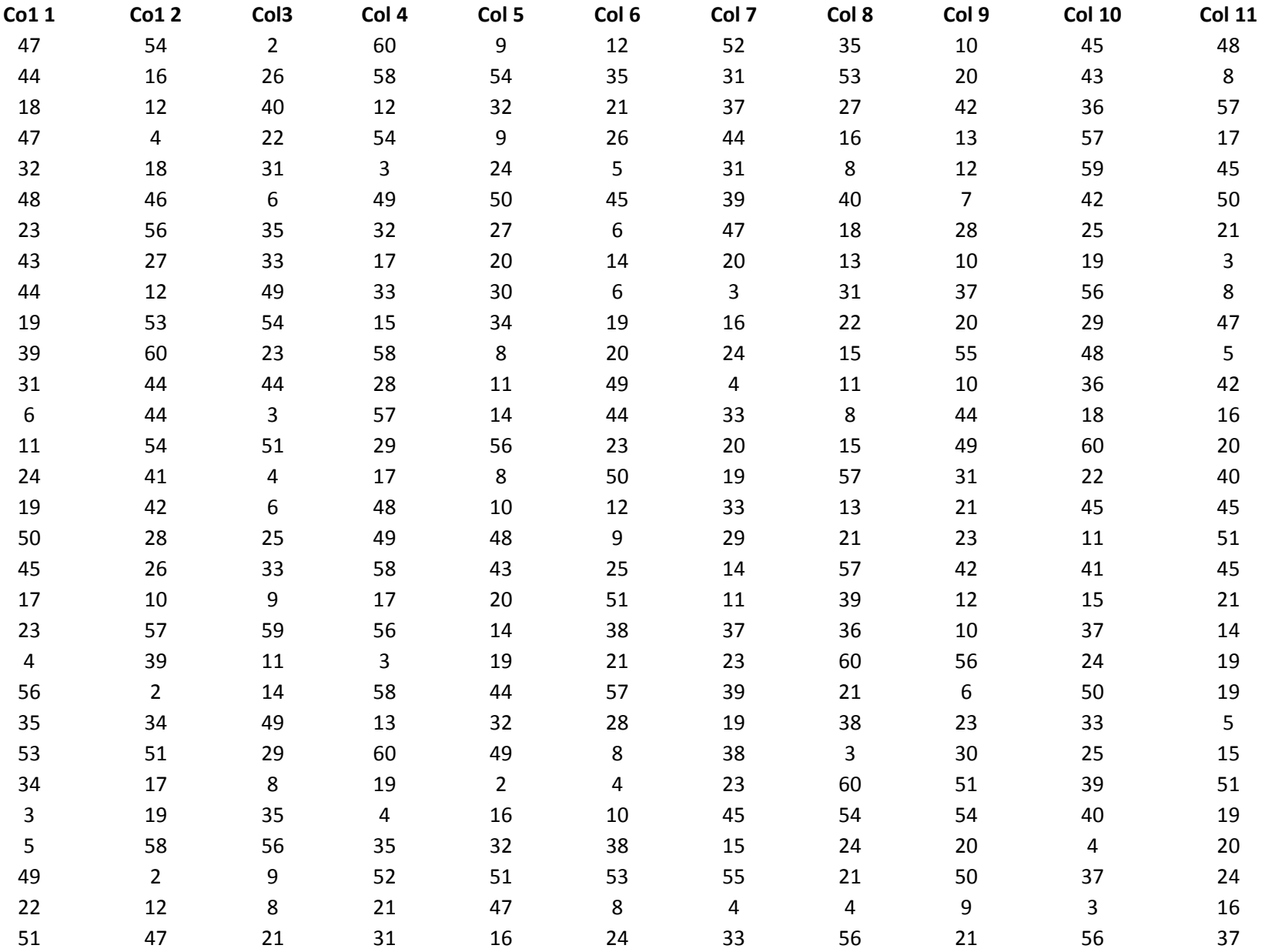

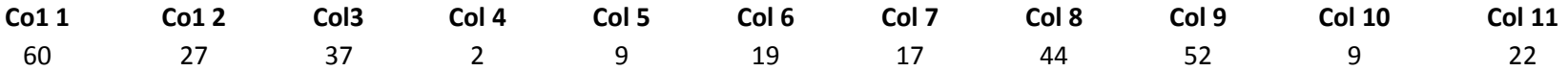

## **Landscape Orienting Tables and Figures in WORD**

- 1. Highlight table(s) + heading(s) and/or figure(s) + caption(s) that you want on page(s) oriented as landscape.
- 2. Go to **PAGE LAYOUT** on the ribbon.

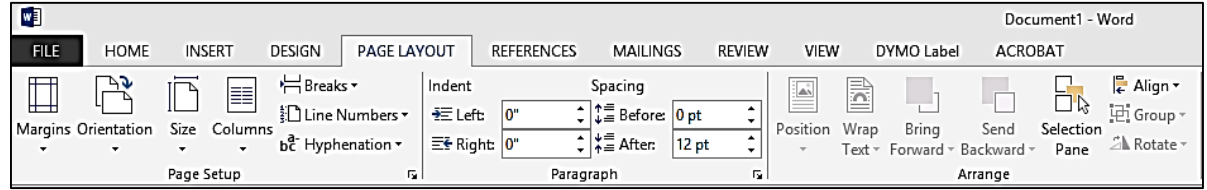

3. On **Page Setup**, click on the small arrow that points to lower right; that will open the **Page Setup** menu.

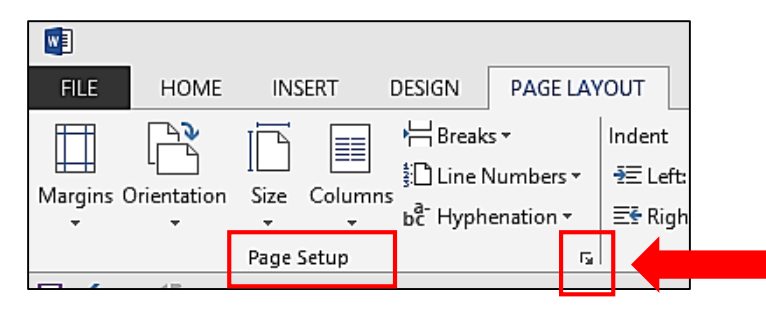

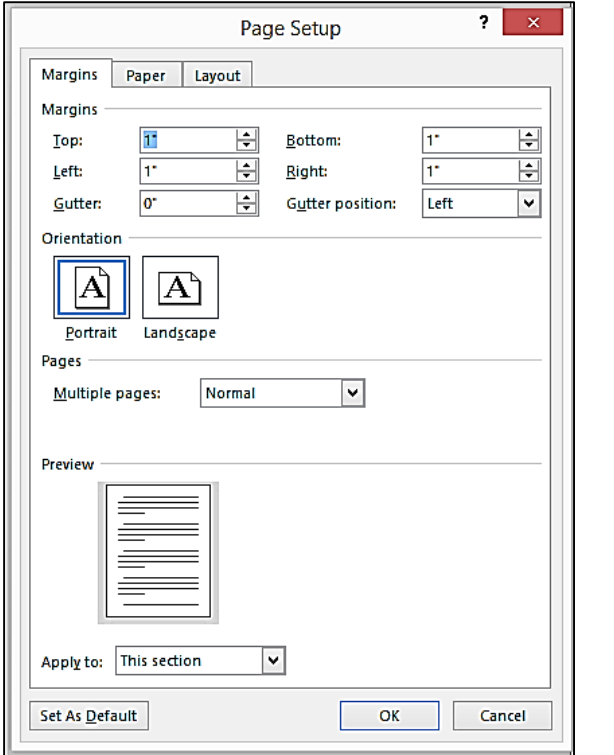

4. Under **Orientation**, click on the Landscape icon; that will highlight it in a blue box.

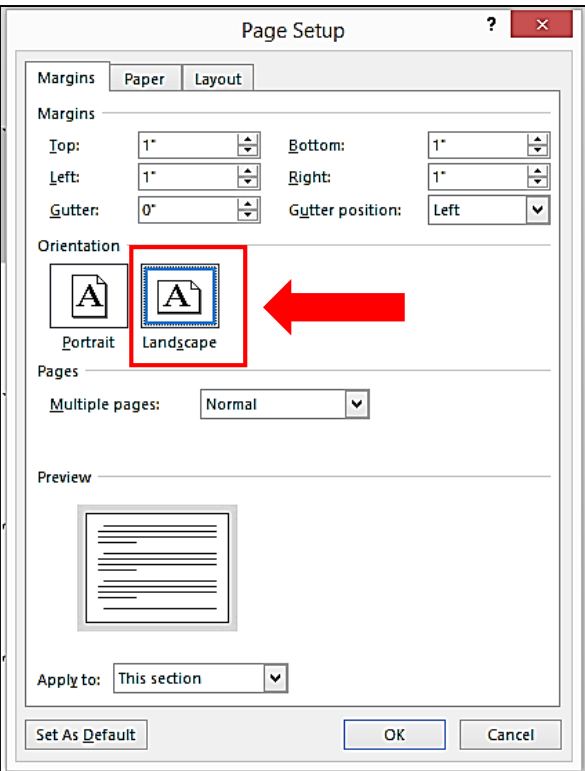

5. For **Apply to:** choose **Selected text.**

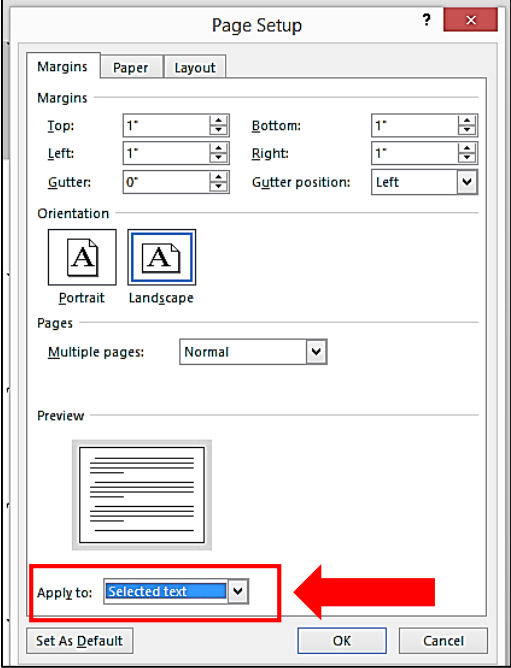

6. Click **OK**; the highlighted table(s) + heading(s) and/or figure(s) + caption(s) will now be on landscape-oriented pages with Section Breaks inserted before and after the landscape page(s); existing page numbers should not be affected.